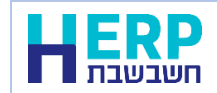

חשבשבת WEB-H כוללת מערכת לקבלת מספר הקצאה עבור 'חשבוניות ישראל', פרויקט של רשות המיסים במטרה לצמצם את תופעת הפקת חשבוניות פיקטיביות.

בעת הפקת חשבונית מס התוכנה יוצאת לקבלת מספר הקצאה מקוון מרשות המיסים. קבלת ההקצאה מתבצעת באופן שקוף וללא הפרעה למשתמשים.

בכדי להפיק חשבוניות ולקבל מספר הקצאה בחשבשבת יש לבצע תחילה מספר פעולות **מול רשות המיסים**:

- .1 העוסק ומוסמך מטעמו חייבים להירשם תחילה לשירותים הדיגיטליים באתר רשות המיסים. אם טרם עשיתם זאת תוכלו להירשם באמצעות הקישור הבא: [רשות המיסים -](https://secapp.taxes.gov.il/srRishum/main/openPage) רישום לקוח[\(il.gov.taxes\(](https://secapp.taxes.gov.il/srRishum/main/openPage)
- .2 יש לבקש מרשות המיסים הרשאה עבור: **חשבונית ישראל – בקשת מספר הקצאה עבור חשבונית ללקוח**. בקשת הקצאה מתבצעת בקישור הבא: רשות המיסים - [כניסה ללקוחות רשומים](https://secapp.taxes.gov.il/logon/LogonPoint/tmindex.html)(taxes.gov.il)

רק לאחר שמתקבלים האישורים מרשות המיסים ניתן להגדיר הקצאת חשבוניות בחשבשבת.

#### **הזדהות מול רשות המיסים**

לאחר האישור מרשות המיסים לקבלת מספר הקצאה לחשבוניות לקוח, יש לבצע הזדהות מול רשות המיסים מהחברות בהן מופקות החשבוניות.

נכון לינואר ,2024 לתהליך ההזדהות יש תוקף ל 3 חודשים. יש לחזור על הפעולה הבאה כאשר האישור פג תוקף.

הזדהות מול רשות המיסים  $\sigma$ 

בתפריט נתונים כלליים **נתוני החברה < מס הכנסה ומע"מ <** בוחרים בכפתור התוכנה תציג כעת את חלון הכניסה לשירותים הדיגיטליים של רשות המיסים.

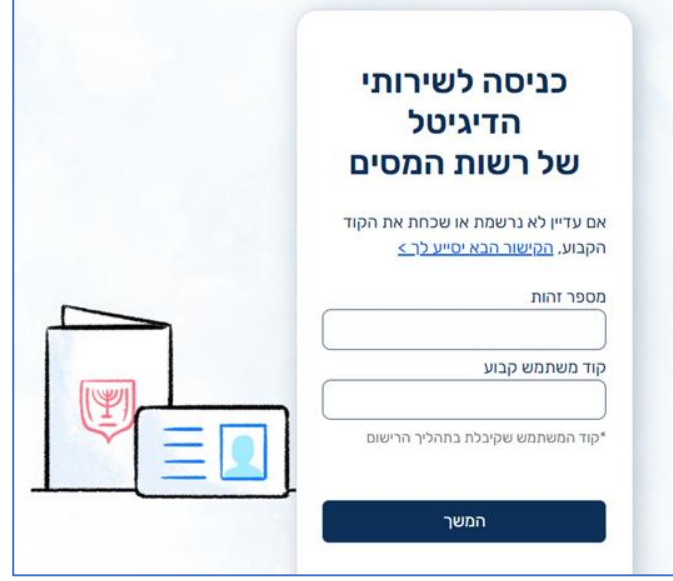

יש להזדהות בחלון זה ולבחור בכפתור **המשך**. כעת תקבלו מרשות המיסים קוד אימות חד פעמי אותו יש להזין בחלון הבא:

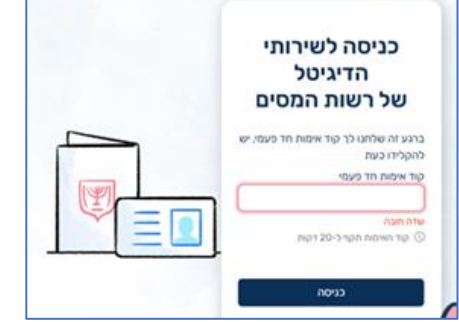

עם בחירה בכפתור **כניסה** התוכנה מעדכנת אוטומטית שהחברה הנוכחית קיבלה אישור זיהוי מול רשות המיסים.

**כעת ניתן להתחיל להפיק חשבוניות בחשבשבת עם מספרי הקצאה.**

הקצאה בחשבשבת WEB-H ניתנת למסמכים תחת התנאים הבאים:

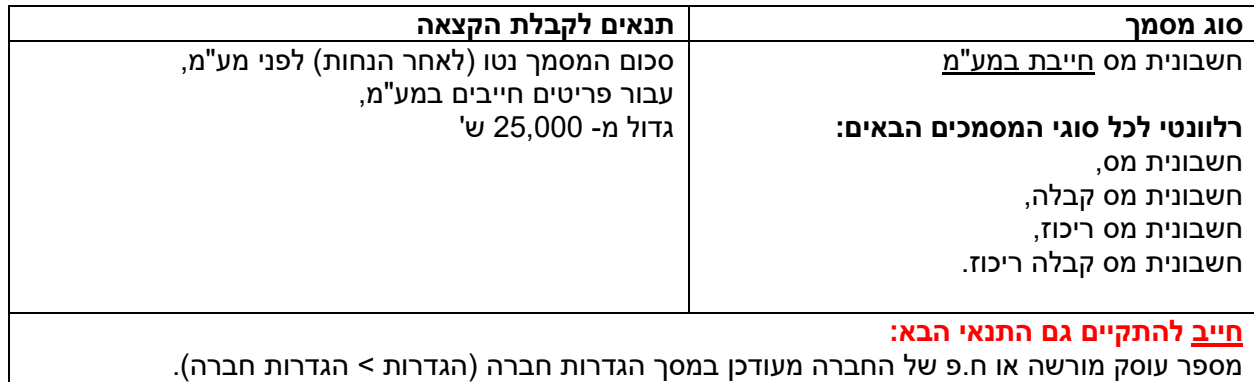

התוכנה מקבלת מספר הקצאה לכל חשבונית שענתה על התנאי. מספר ההקצאה נשמר בתוכנה ומוצג במסמכים המודפסים אם פורמט ההדפסה כולל את השדה: **מספר הקצאה**. שדה זה נוסף אוטומטית לפורמטי ברירת מחדל של התוכנה: חשבונית מס, חשבונית מס קבלה, חשבונית ריכוז.

התוכנה מציגה את כל מספר ההקצאה, כאשר 9 התווים מימין מודגשים, כפי שניתן לראות בדוגמה הבאה:

# חשבונית מס מס: 465770881

לאחר הפקת החשבונית ניתן לראות בדפדוף בקובץ קבוע את <u>מספר ההקצאה</u> בשדה מס' הקצאה, מתחת לשדה **מזהה** של המסמך.

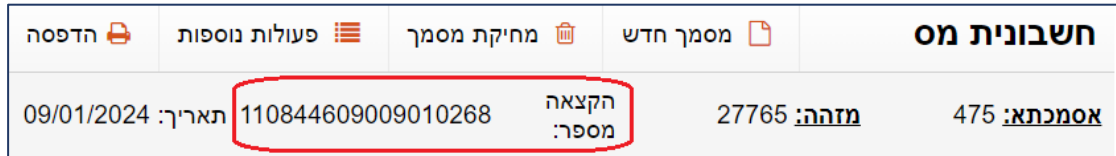

מספר ההקצאה נרשם גם בפקודת היומן האוטומטית שנוצרת במנה .9999

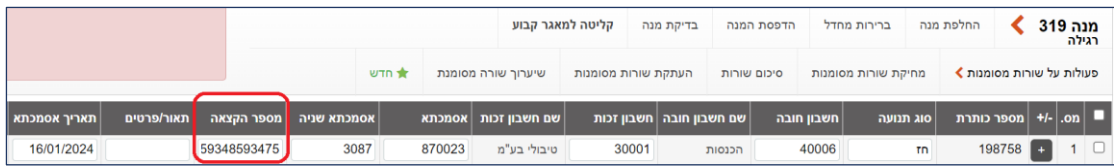

## **כיצד ניתן לקבל מספר הקצאה לחשבונית שהופקה ולא התקבלה בגינה הקצאה?**

ניתן לקבל הקצאה לאחר הפקת המסמך, בתנאי שהמסמך לא מבוטל ועומד בתנאים לקבלת הקצאה.

יש להיכנס למסמכים ללשונית **דפדוף** ולאתר את החשבונית הרצויה. מקליקים על מזהה המסמך וכאשר המסמך מוצג בוחרים בכפתור **פעולות נוספות < חשבונית בקשת הקצאה**.

### **האם ניתן לרשום מספר הקצאה באופן ידני בפקודות היומן?**

#### בהחלט.

לפקודות היומן נוסף השדה **מספר הקצאה**. ניתן לגרור את השדה למיקום נוח עבורכם בעת הקלדת פקודת היומן.

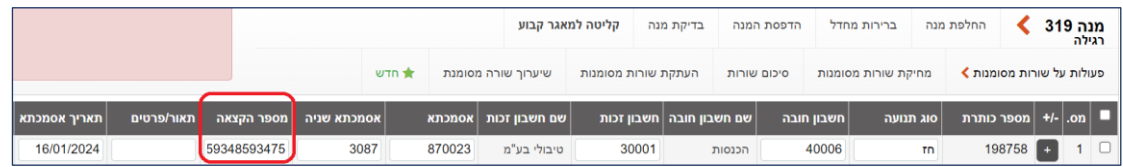

כמו כן, אם חלה טעות ברישום מספר ההקצאה או שהמספר הגיע לאחר קליטת המנה, ניתן להוסיף ולעדכן את מספר ההקצאה בדיעבד.

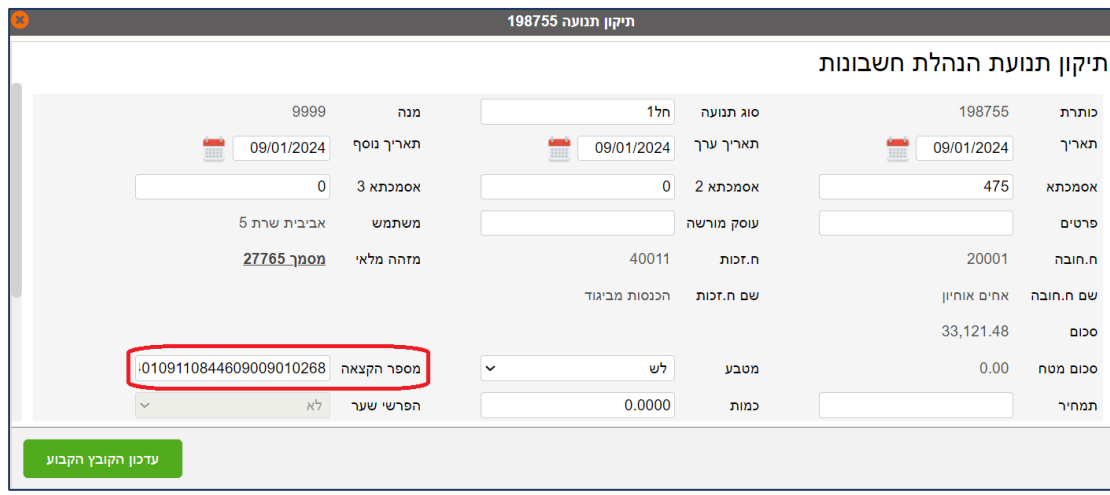